# **三方协议用户手册——学生端**

# **一、手机微信公众号操作步骤:**

### **1、单位发起网签——学生应约/拒绝**

1) 学生从"桂电就业"微信公众号登录,点击"三方协议",进入详情页面

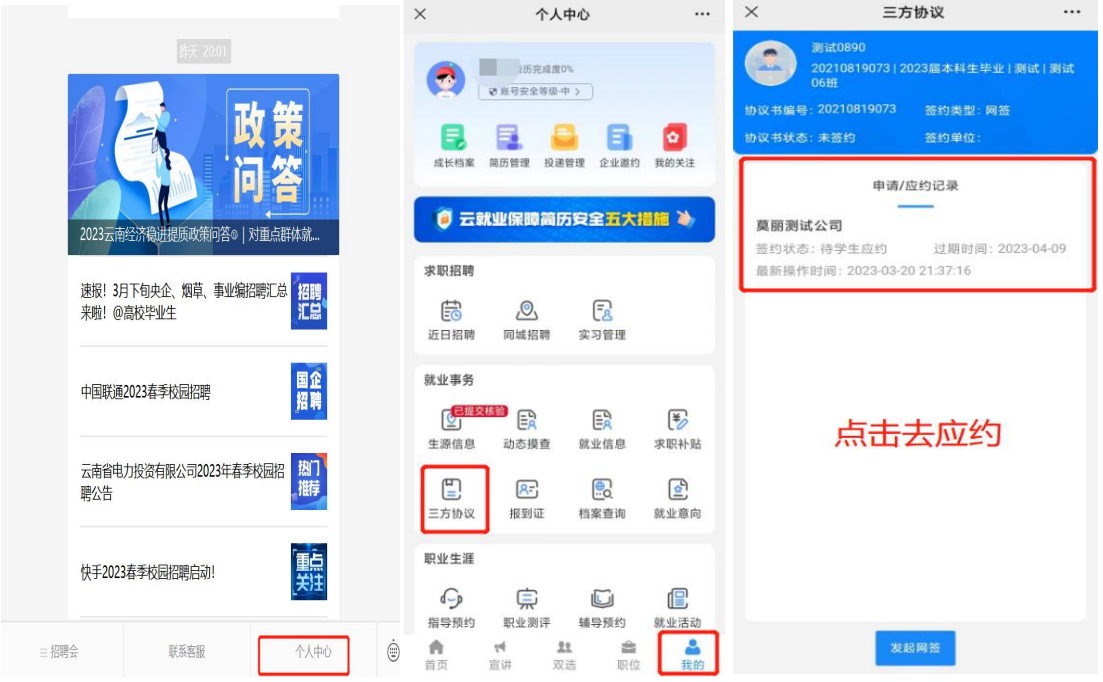

2) 应约之后,待学院审核,审核之后接到短信通知,也点击短信里的链接去签字,或

#### 者是登录电脑端去扫码进入签字

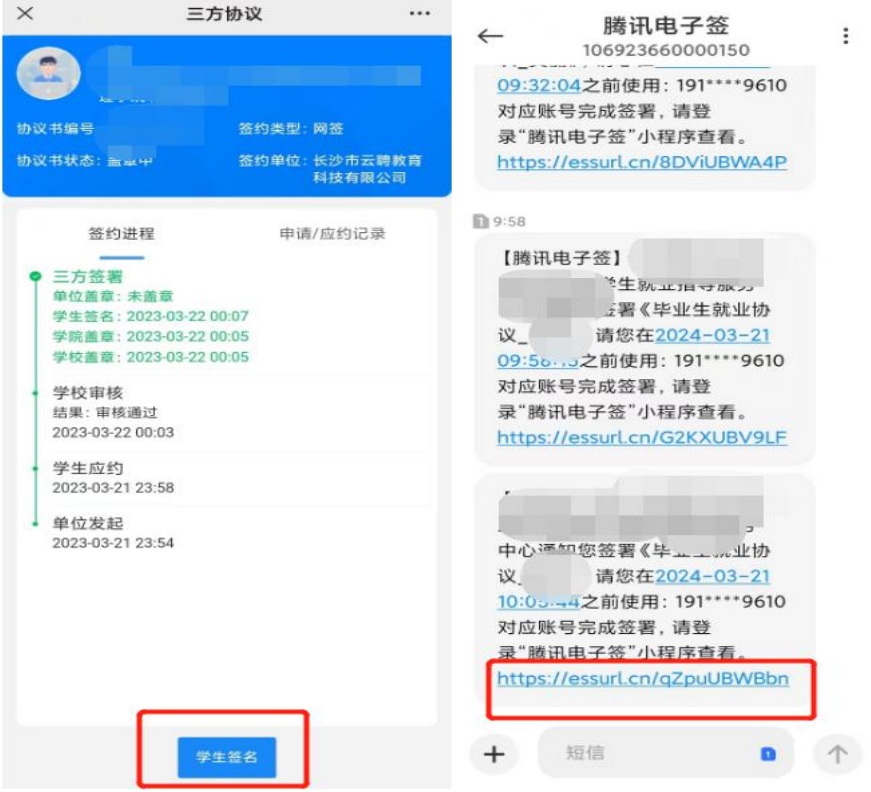

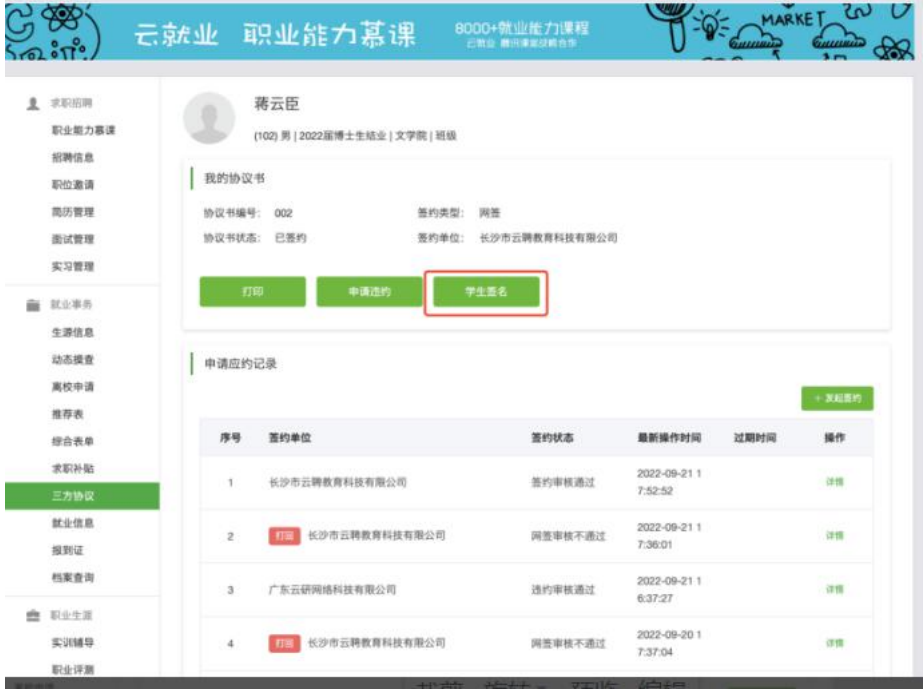

# **2、学生主动发起网签(单位无需应约)**

1) 学生关注学校公众号,点击"毕业生——个人中心",输入账号和密码,进行登录 (注:有的学校是直接从"个人中心"登录,账号一般是学号,初始密码一般是身份证 后六位,不清楚的可和学校就业部门老师确定)

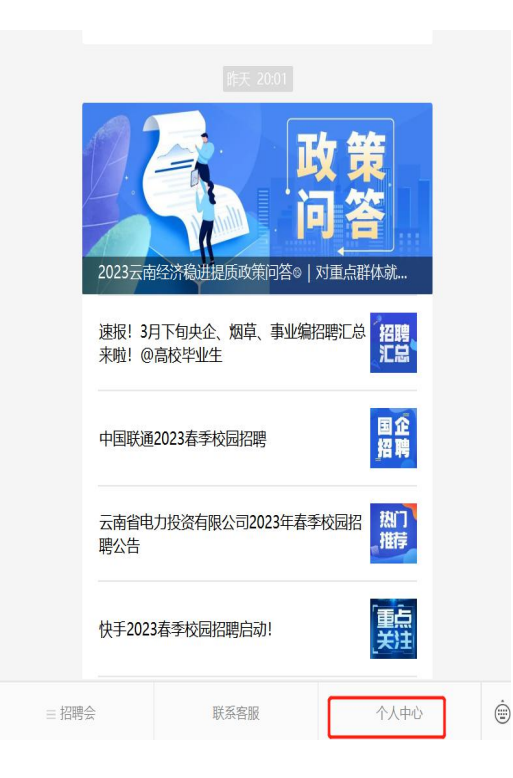

2)登录之后,点击"三方协议",开始发起签约,填写相关内容,上传相关证明材料

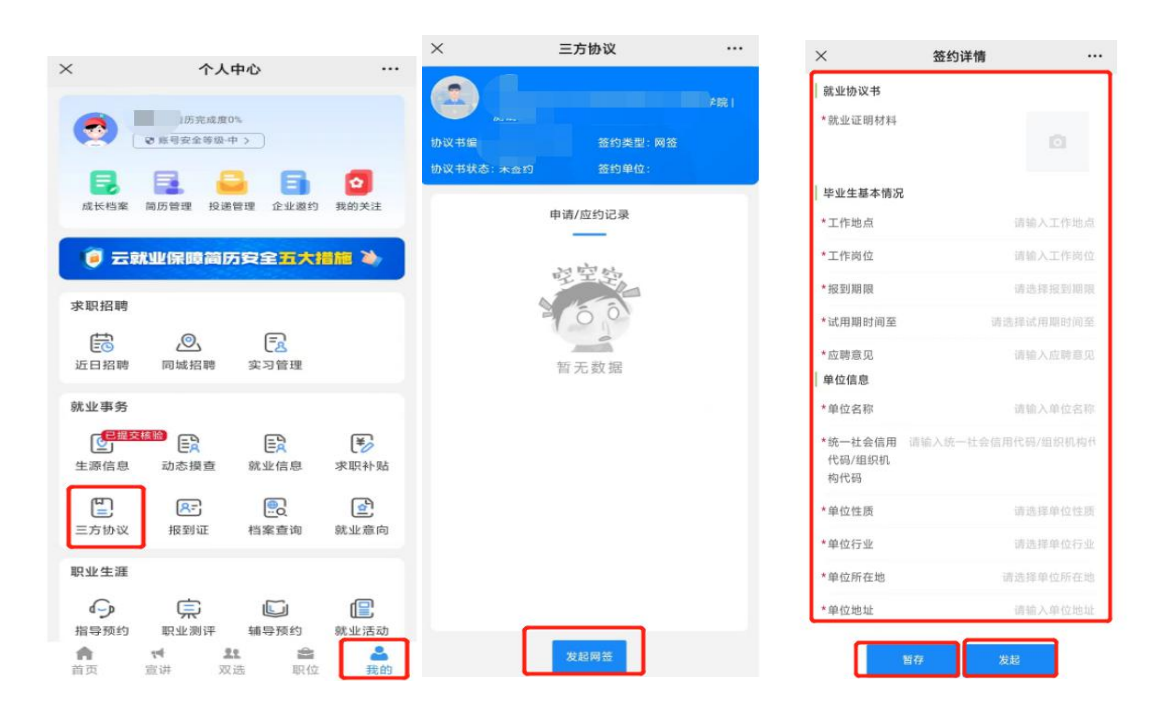

3)内容填写完毕,点击发起即可(注:若先点了暂存,需要点击发起才可以),当页面 上显示的是"撤回发起",说明学生已发起成功 。

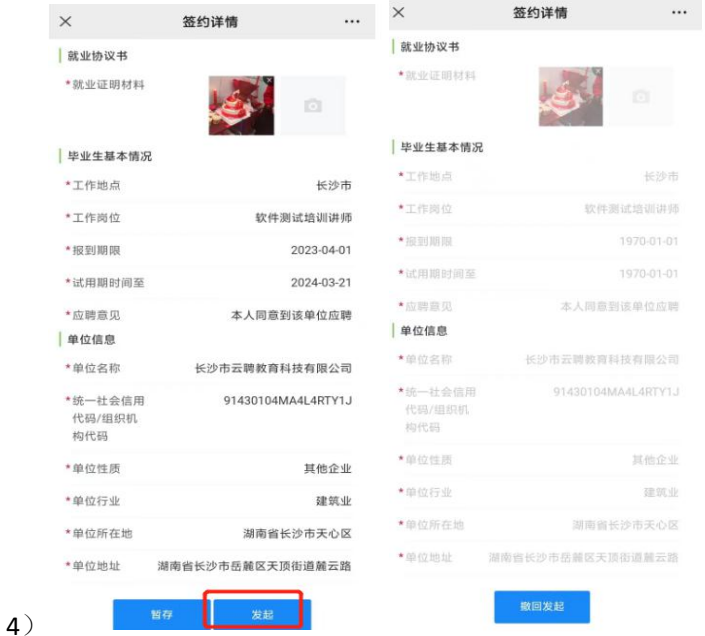

#### **3.申请违约**

当协议书签约完成之后,如果学生不想与现已签约的单位继续合作,或者想要重新签约 新的单位等等原因需要解约的,需要与当前用人单位沟通,双方意见达成一致后,进入"三 方协议"点击"申请违约",上传相关违约材料和原因说明,申请违约待老师审核通过即可 再次签约。申请违约之后,学生可在【违约进程】中实时查看审核进度。

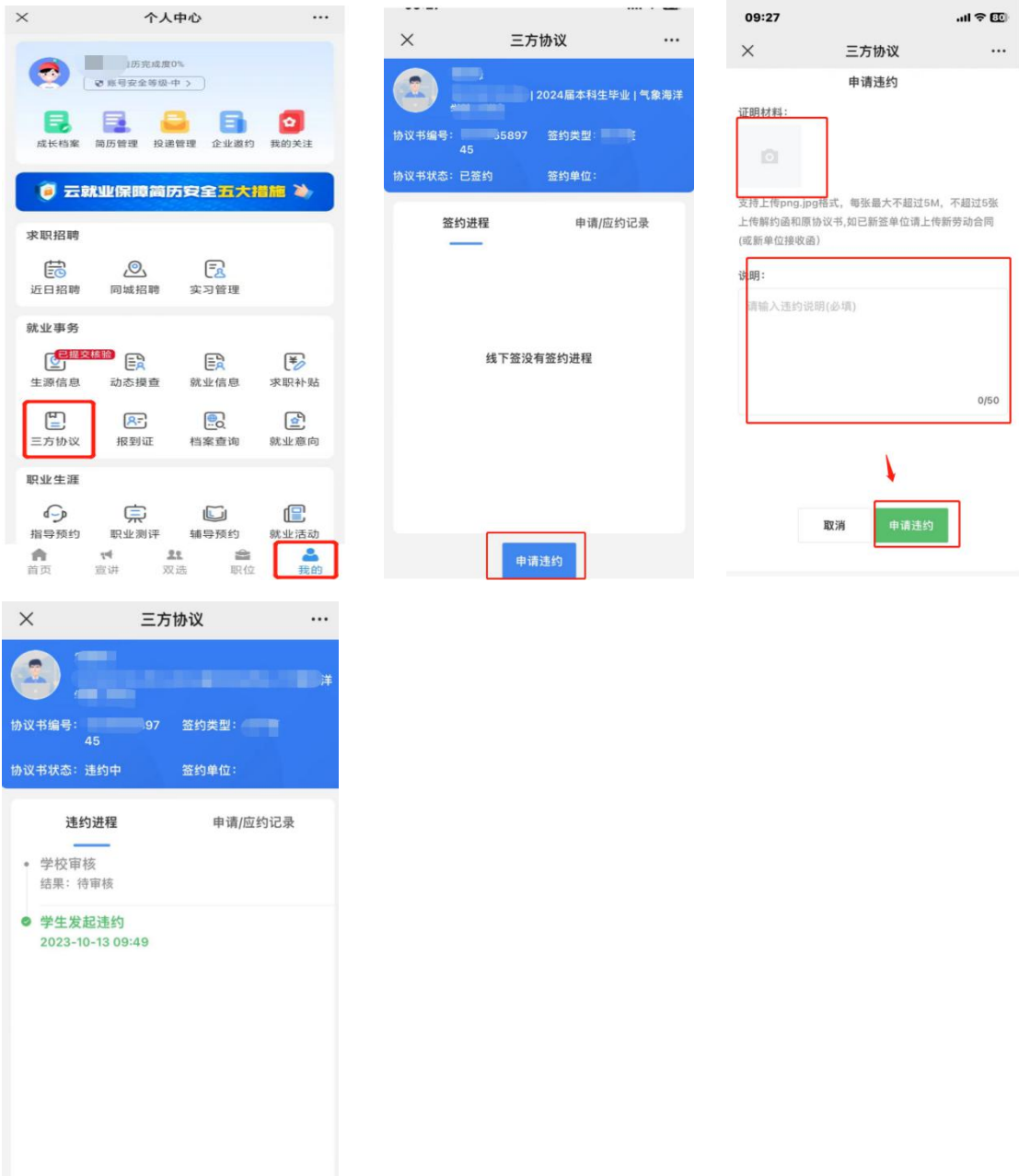

#### **二、 电脑端操作步骤:**

#### **1、单位发起网签——学生应约/拒绝**

学生在电脑端登录学校就业网后台,点击"三方协议",查看单位邀约情况

当单位发起邀约时,学生可进入【三方协议】找到邀约单位点击【详情】进行应约或拒

绝;

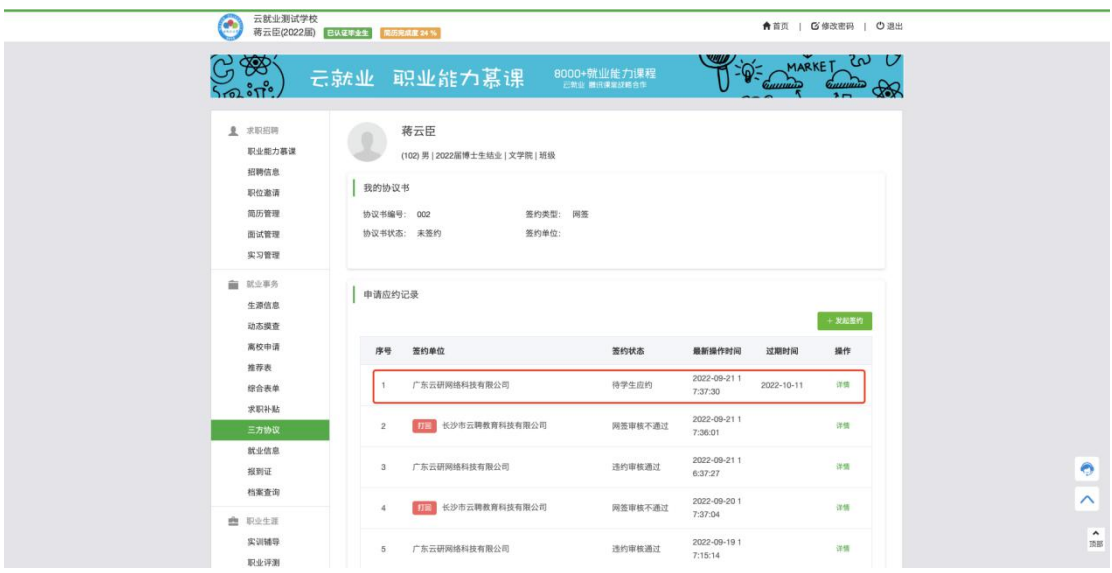

a) 应约单位

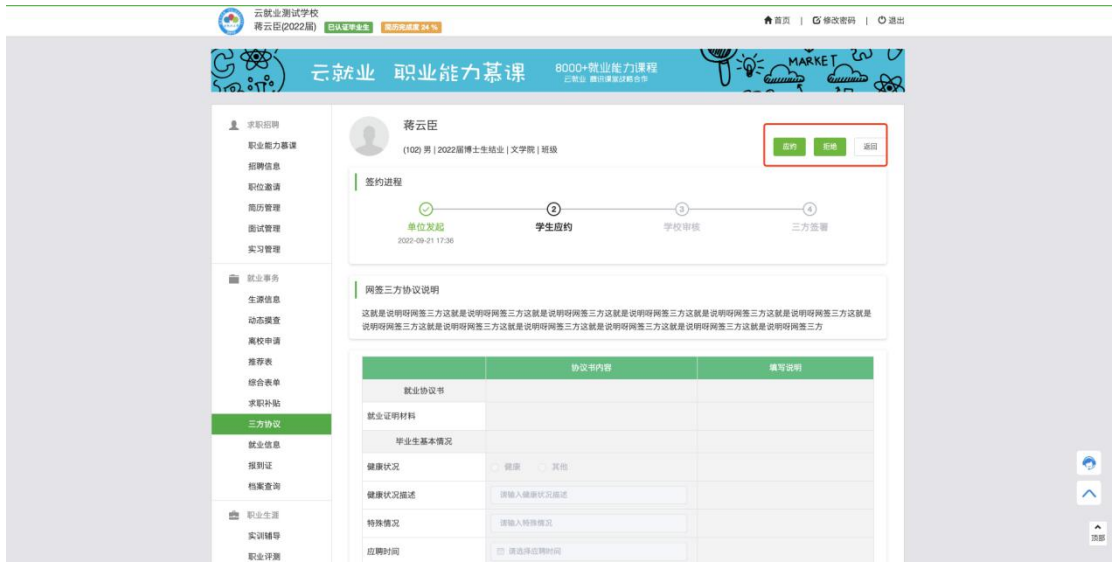

a)拒绝单位需要填写原因

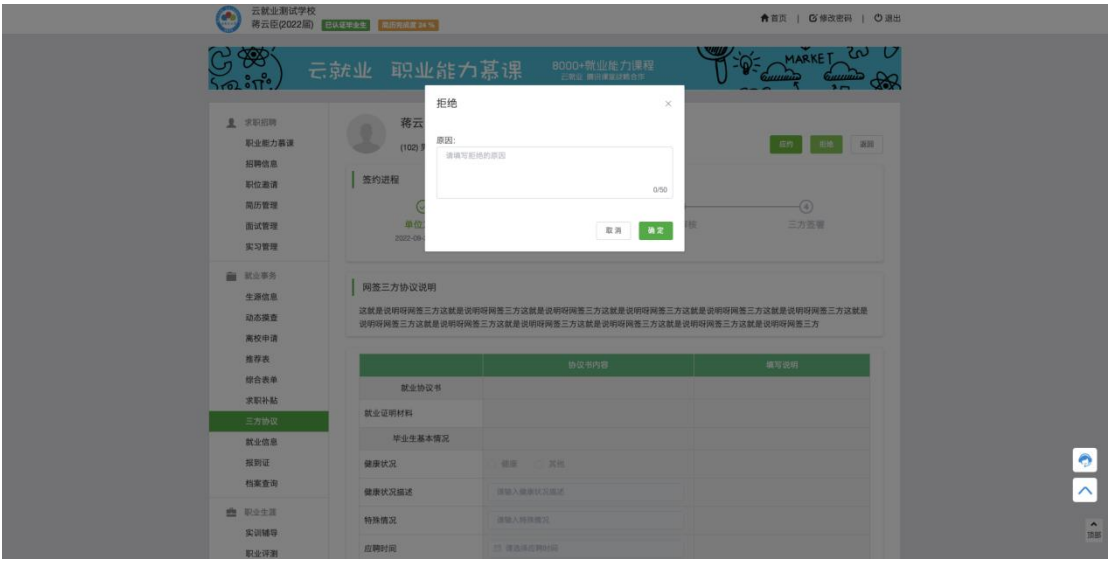

# **3、学生签名**

a)当老师审核完成之后,学生可以通过两种方式进入腾讯电子签小程序进行签名

方式一:进入【就业网】-【三方协议】模块点击【学生签名】扫码完成签名

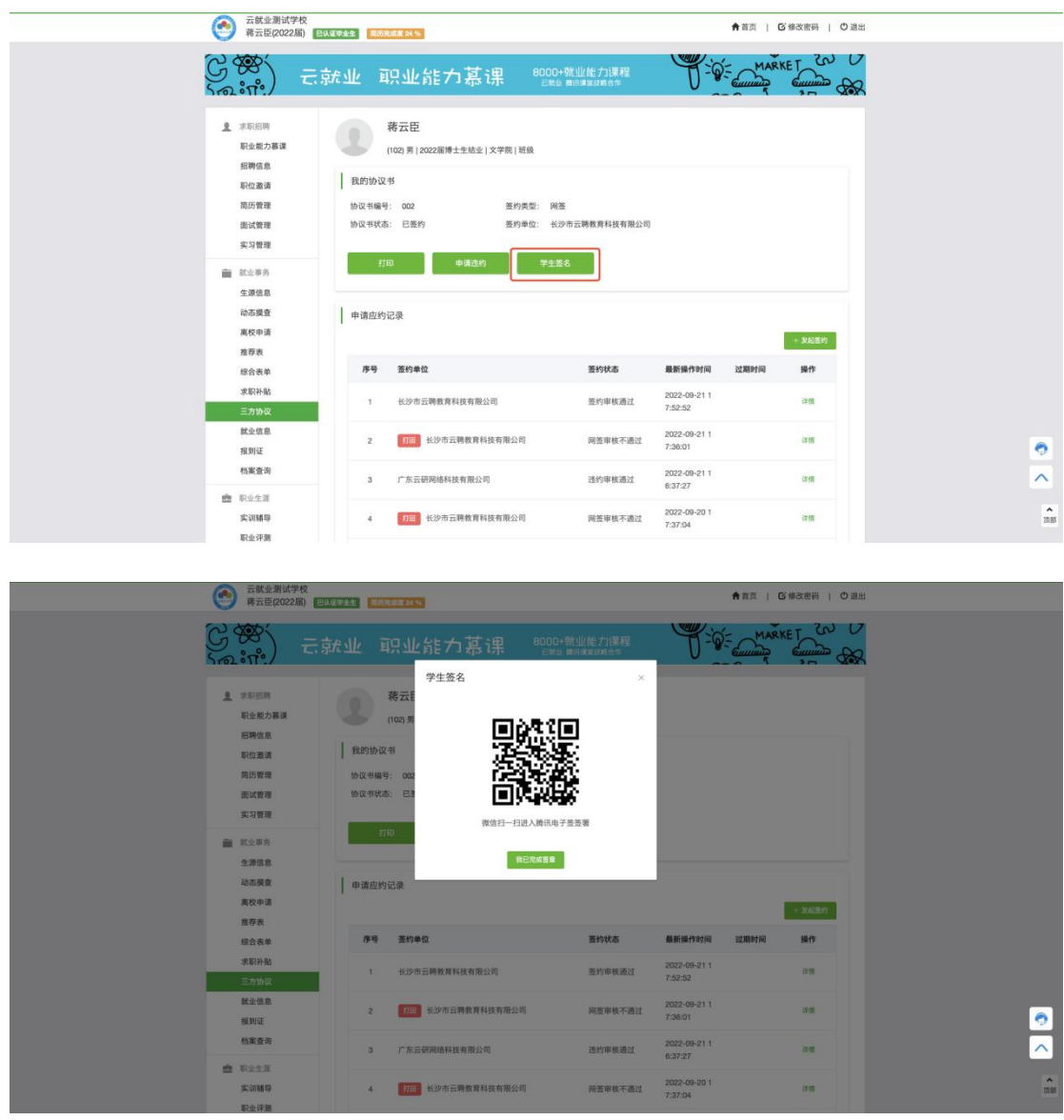

方式二:通过点击腾讯电子签短信内链接进入腾讯的电子签小程序

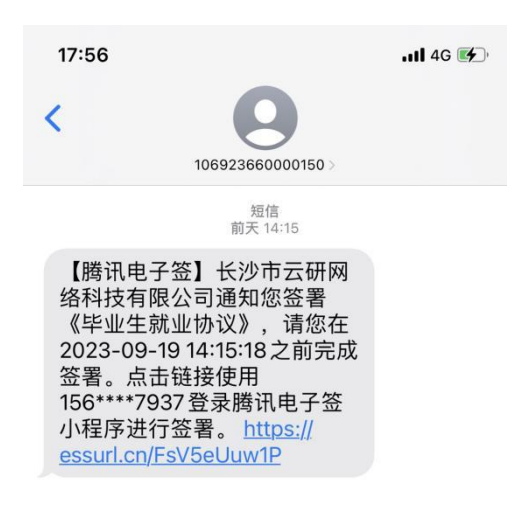

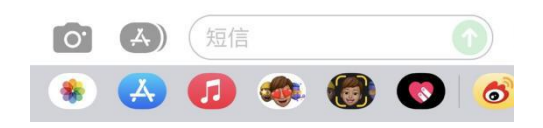

b)进入小程序后先进行【身份认证】-【合同预览】-【合同签署】-【人脸核身】;

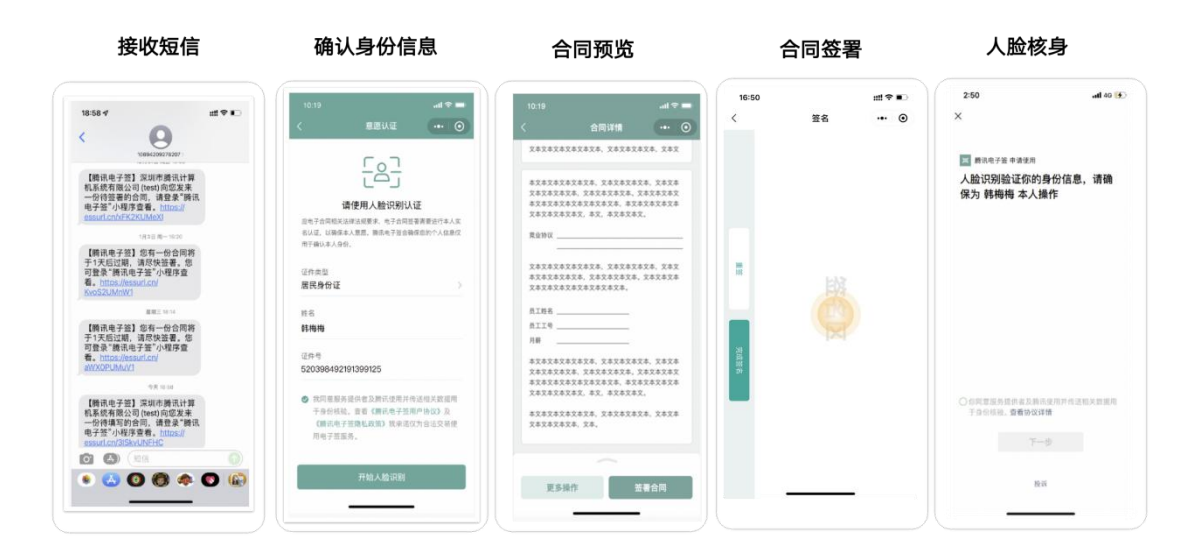

c)学生完成签名之后,可以在小程序内邀请企业参与盖章;

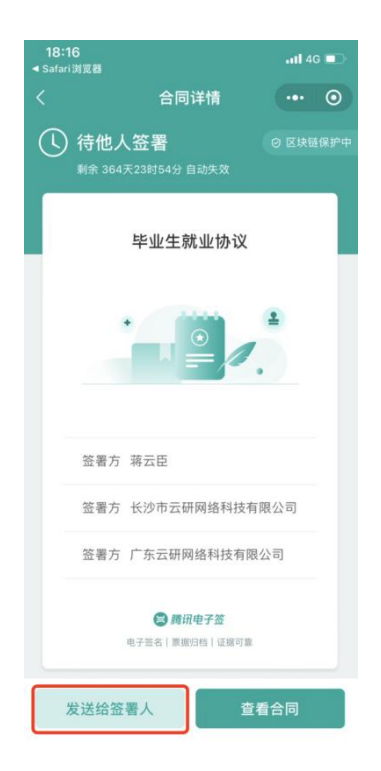

# **4、申请违约**

a)学生可以在【就业网】-【三方协议书】-【申请违约】,申请之后由老师审核,审

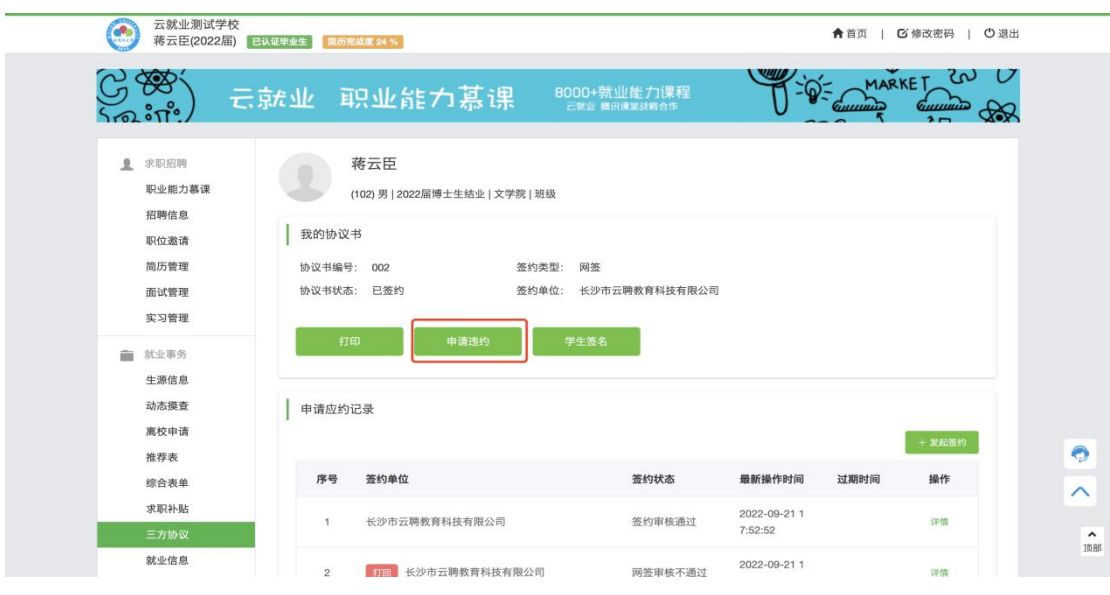

核通过后,学生可发起新签;

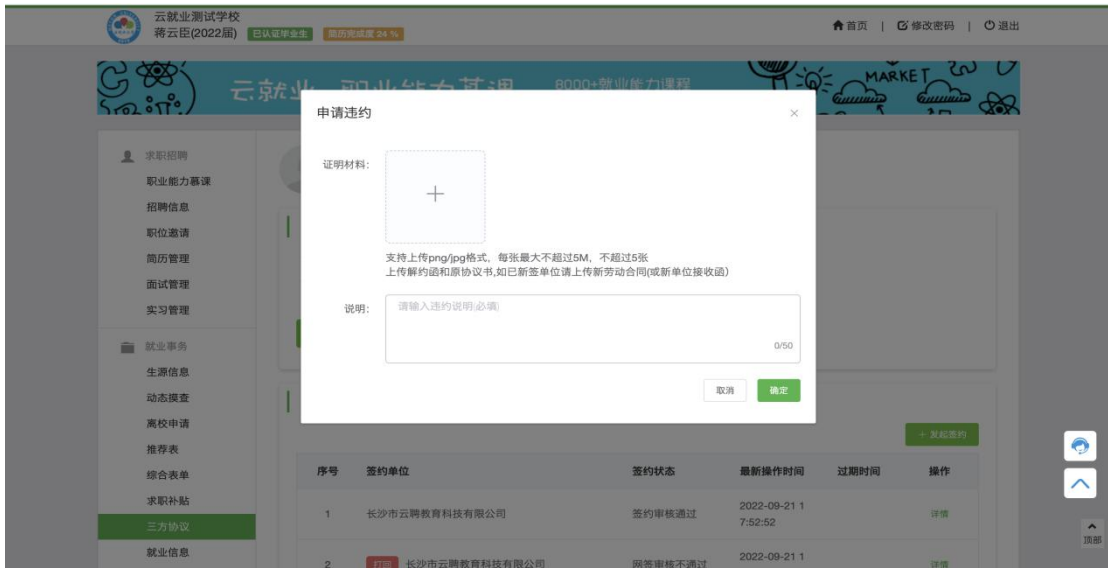

b)申请违约之后,学生可在【详情】中实时查看审核进度

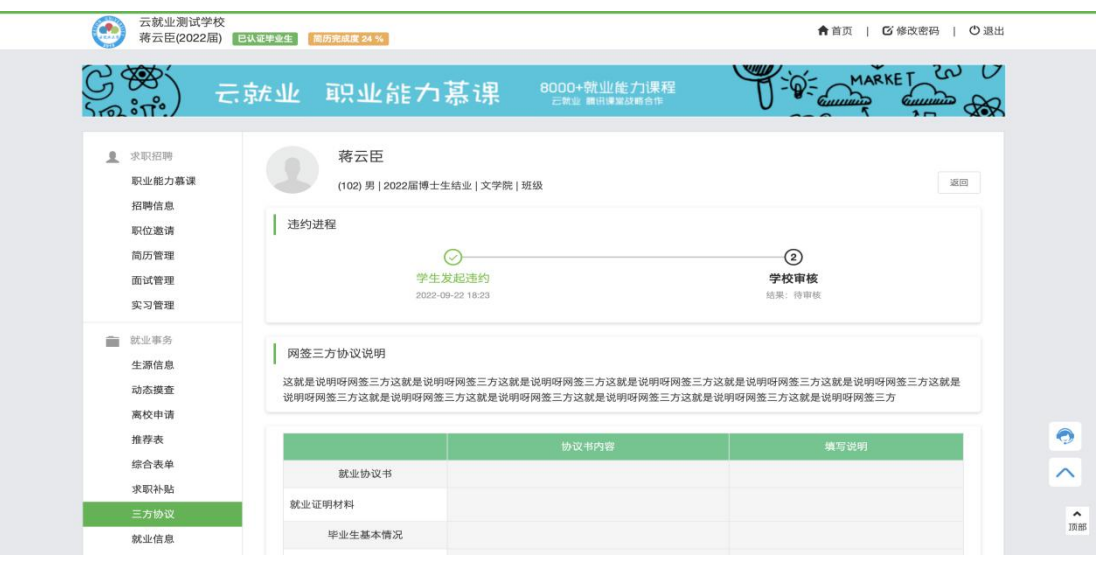